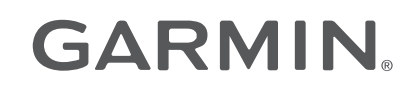

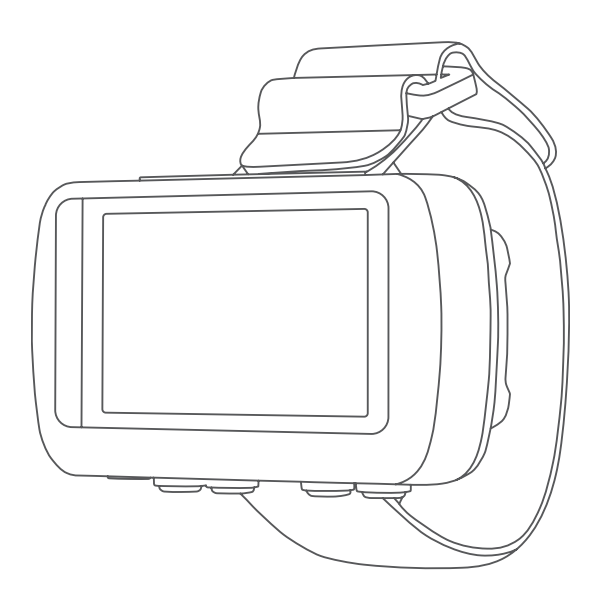

# FORETREX® 601/701 BALLISTIC EDITION

## Gebruikershandleiding

#### © 2017 Garmin Ltd. of haar dochtermaatschappijen

Alle rechten voorbehouden. Volgens copyrightwetgeving mag deze handleiding niet in zijn geheel of gedeeltelijk worden gekopieerd zonder schriftelijke toestemming van Garmin. Garmin behoudt zich het recht voor om haar producten te wijzigen of verbeteren en om wijzigingen aan te brengen in de inhoud van deze handleiding zonder de verplichting te dragen personen of organisaties over dergelijke wijzigingen of verbeteringen te informeren. Ga naar [www.garmin.com](http://www.garmin.com) voor de nieuwste updates en aanvullende informatie over het gebruik van dit product.

Garmin®, het Garmin logo, ANT+®, Foretrex®, TracBack® en VIRB® zijn handelsmerken van Garmin Ltd. of haar dochtermaatschappijen, geregistreerd in de Verenigde Staten en andere landen. Garmin Connect™, Garmin Express™ QuickFit® en tempe™ zijn handelsmerken van Garmin Ltd. of haar dochtermaatschappijen. Deze handelsmerken mogen niet worden gebruikt zonder de uitdrukkelijke toestemming van Garmin.

Applied Ballistics® en Applied Ballistics Elite® zijn geregistreerde handelsmerken van Applied Ballistics, LLC. Apple® en Mac® zijn handelsmerken van Apple Inc., geregistreerd in de Verenigde Staten en andere landen. Het woordmerk en de logo's van Bluetooth® zijn eigendom van Bluetooth SIG, Inc. en voor het gebruik van deze merknaam door Garmin is een licentie verkregen. Windows® is een geregistreerd handelsmerk van Microsoft Corporation in de Verenigde Staten en andere landen. Overige handelsmerken en merknamen zijn het eigendom van hun respectieve eigenaars.

Dit product is ANT+® gecertificeerd. Ga naar [www.thisisant.com/directory](http://www.thisisant.com/directory) voor een lijst met compatibele producten en apps.

## Inhoudsopgave

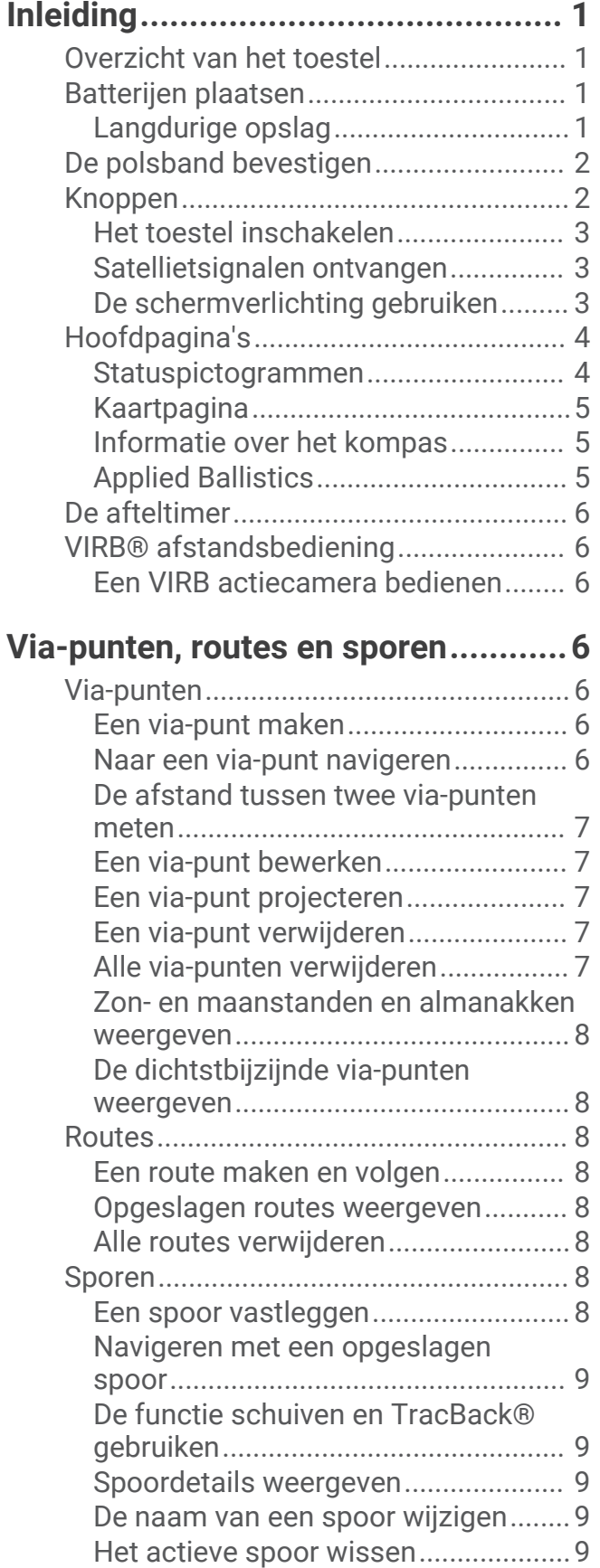

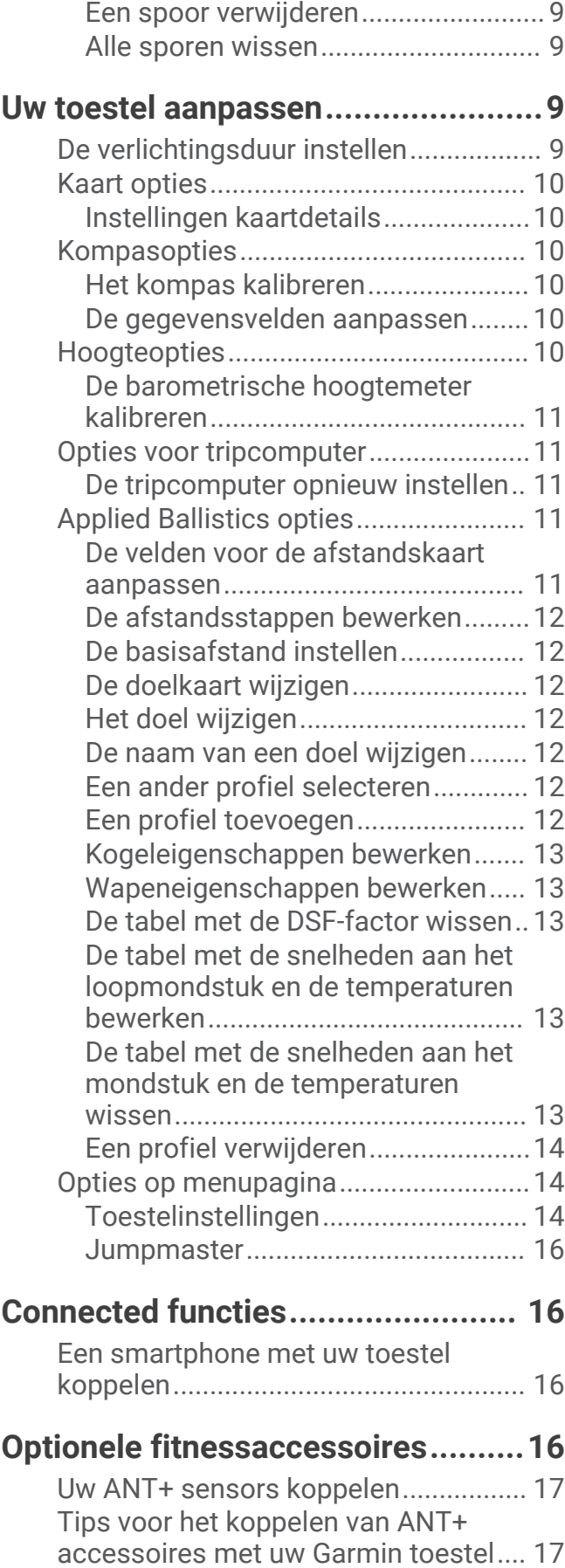

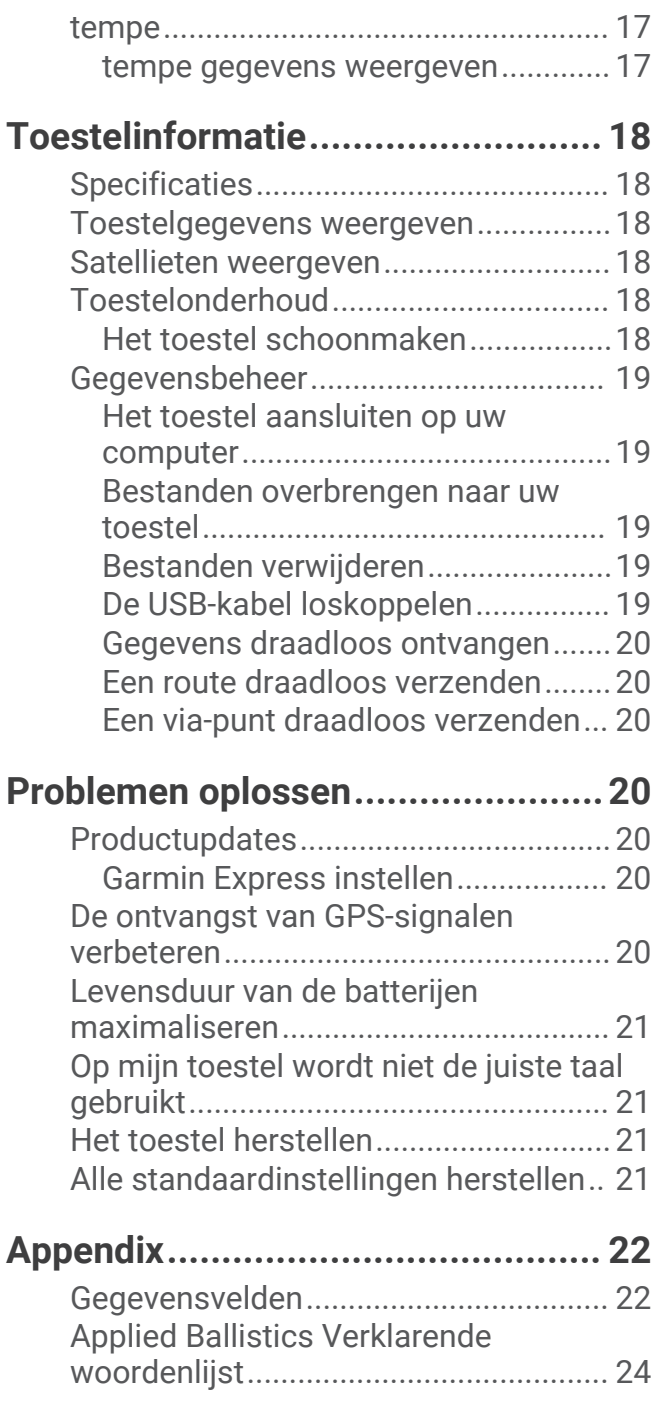

## Inleiding

#### **WAARSCHUWING**

<span id="page-4-0"></span>Lees de gids *Belangrijke veiligheids- en productinformatie* in de verpakking voor productwaarschuwingen en andere belangrijke informatie.

## Overzicht van het toestel

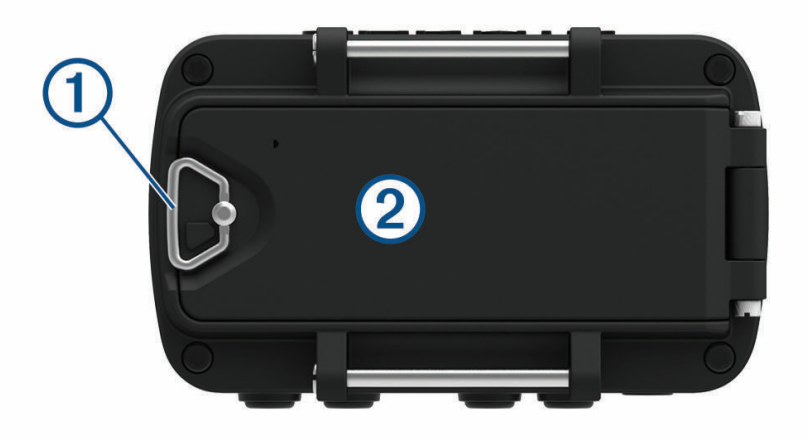

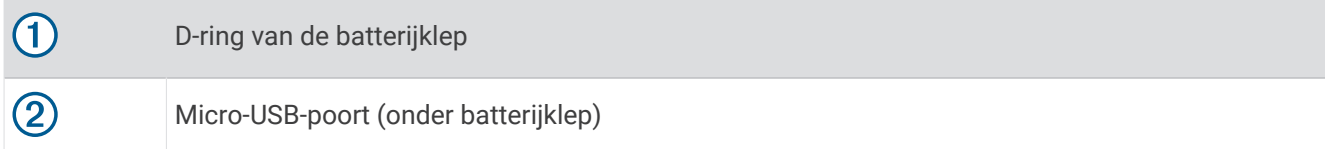

## Batter**ij**en plaatsen

U kunt alkaline-, NiMH- of lithiumbatterijen van het type AAA gebruiken. Gebruik NiMH- of lithiumbatterijen voor het beste resultaat.

- **1** Maak de stoffen band los waarmee de batterijklep bedekt is.
- **2** Draai de D-ring tegen de klok in en trek deze omhoog om de batterijklep te openen.
- **3** Plaats twee AAA-batterijen met de contacten in de juiste richting.

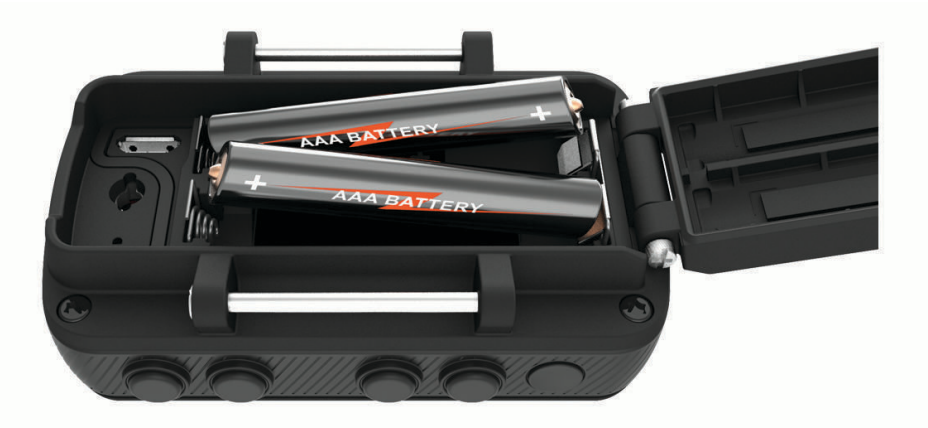

**OPMERKING:** Controleer of de afdichtring en het batterijcompartiment vrij zijn van vuil.

**4** Sluit de batterijklep en draai de D-ring met de klok mee.

#### Langdurige opslag

Verwijder de batterijen als u van plan bent het toestel enige maanden niet te gebruiken. Opgeslagen gegevens gaan niet verloren wanneer u de batterijen verwijdert.

## <span id="page-5-0"></span>De polsband bevestigen

**1** Plaats de band achter de pen  $\overline{1}$  aan de bovenkant van het toestel.

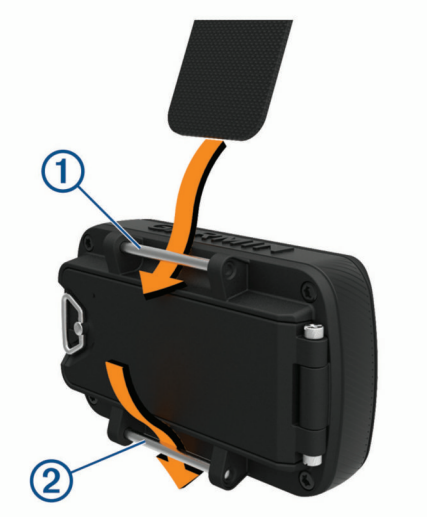

- **2** Trek de hele band door de opening.
- **3** Plaats de band achter de pen 2 aan de onderkant van het toestel.
- **4** Bevestig zo nodig de verlengband aan de polsband.

## Knoppen

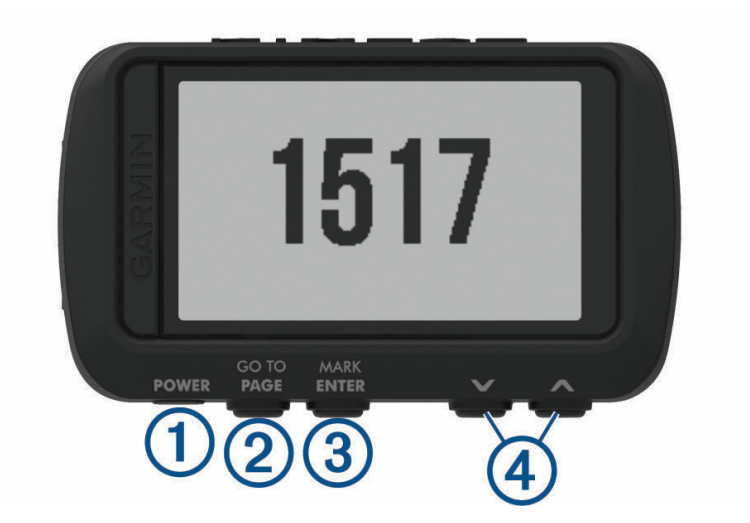

<span id="page-6-0"></span>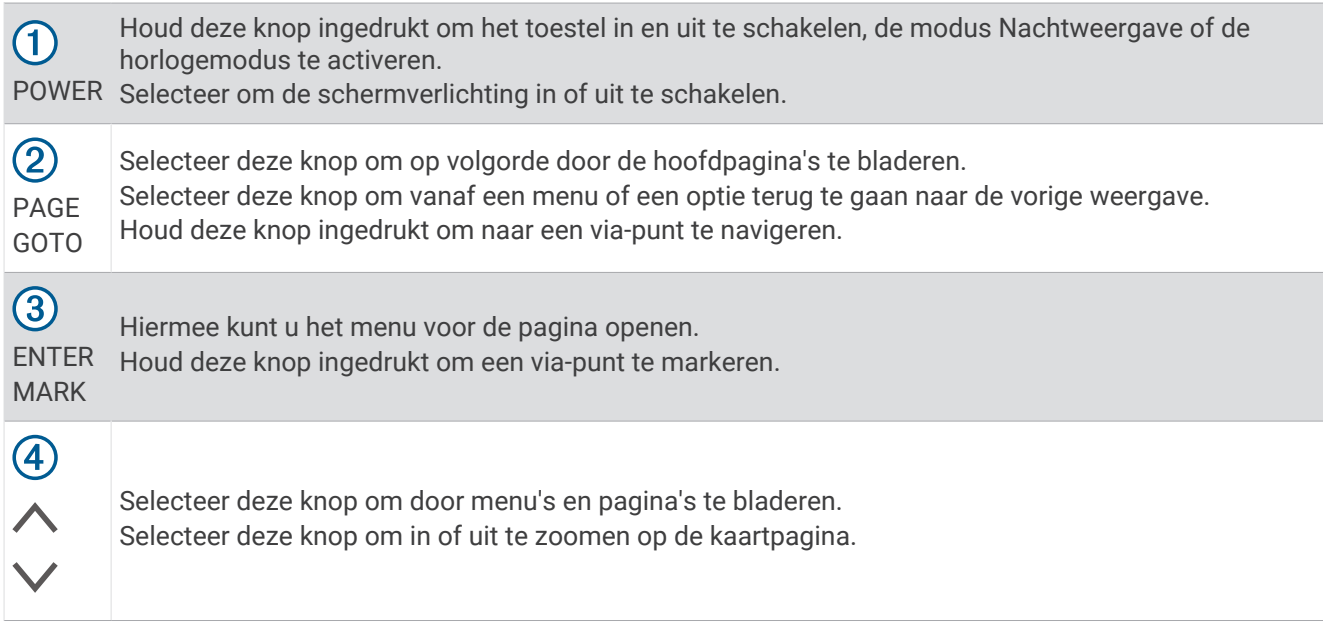

#### Het toestel inschakelen

#### Houd **POWER** ingedrukt.

De eerste keer dat u het toestel inschakelt, stelt u de taal van het toestel in.

#### Satellietsignalen ontvangen

Voordat u GPS-navigatiefuncties kunt gebruiken, moet u satellietsignalen ontvangen.

Wanneer u uw navigatietoestel inschakelt, moet de GPS-ontvanger gegevens van de satellieten verzamelen en de actuele locatie bepalen. De tijd die nodig is om satellietsignalen te ontvangen verschilt op basis van diverse factoren, waaronder hoe ver u bent verwijderd van de plek waar u uw navigatietoestel voor het laatst hebt gebruikt, of u vrij zicht op de lucht hebt, en wanneer u uw navigatietoestel voor het laatst hebt gebruikt. De eerste keer dat u uw navigatietoestel inschakelt, kan het enkele minuten duren voordat u satellietsignalen ontvangt.

- **1** Het toestel inschakelen.
- **2** Wacht terwijl het toestel satellieten zoekt.

Het kan 30 tot 60 seconden duren voordat u satellietsignalen ontvangt.Met wordt aangegeven dat GPS is gevonden.

**3** Ga zo nodig buiten staan, in de open lucht, uit de buurt van hoge gebouwen en bomen.

#### De schermverlichting gebruiken

**1** Selecteer **POWER**.

De schermverlichting gaat gedurende 30 seconden aan.

**2** Selecteer **POWER** om de schermverlichting uit te schakelen.

## <span id="page-7-0"></span>Hoofdpagina's

U kunt **PAGE** selecteren om door de hoofdpagina's te bladeren. U kunt **ENTER** selecteren om voor de pagina het instellingenmenu te openen. U kunt  $\vee$  of  $\wedge$  selecteren om door menu's en pagina's te bladeren en om in en uit te zoomen.

**kaartpagina**: Op de kaartpagina staan uw positie en richting op de kaart (*[Kaartpagina](#page-8-0)*, pagina 5).

Terwijl u zich verplaatst, verplaatst het positiepictogram zich ook en laat het een tracklog (een spoor) achter. Via-puntnamen en -symbolen worden weergegeven op de kaart. Het toestel draait de kaart automatisch terwijl u reist, zodat de via-punten zich altijd boven uw positie bevinden.

**Kompaspagina**: Op de kompaspagina ziet u de routeaanwijzingen naar uw bestemming. Op deze pagina ziet u een kompas en een richtingwijzer.

Tijdens het navigeren worden op de kompaspagina de locatienaam, de afstand tot de eindbestemming, de reissnelheid en een richtingpijl in de kompasring weergegeven. U kunt de pijl volgen om te navigeren.

**Hoogtepagina**: Op de hoogtepagina wordt uw hoogte weergegeven.

**Tripcomputer**: De tripcomputer geeft uw huidige snelheid, de gemiddelde snelheid, de hoogste snelheid, de afgelegde afstand en andere statistische gegevens weer.

**Menupagina**: Het menu bevat instellingen voor via-punten, sporen en routes, evenals andere instelopties.

Op de menupagina worden boven in het scherm ook de huidige tijd en datum weergegeven.

**Pagina Applied Ballistics®** : Deze functie biedt aangepaste richtfuncties voor schieten over grote afstand (*[Applied Ballistics](#page-8-0)*, pagina 5).

**OPMERKING:** Deze functie is alleen beschikbaar op model Foretrex 701.

#### Statuspictogrammen

Statuspictogrammen worden weergegeven op de hoofdpagina's. Een knipperend pictogram geeft aan dat het toestel een signaal zoekt. Een niet-knipperend pictogram geeft aan dat het signaal is gevonden of de sensor is verbonden.

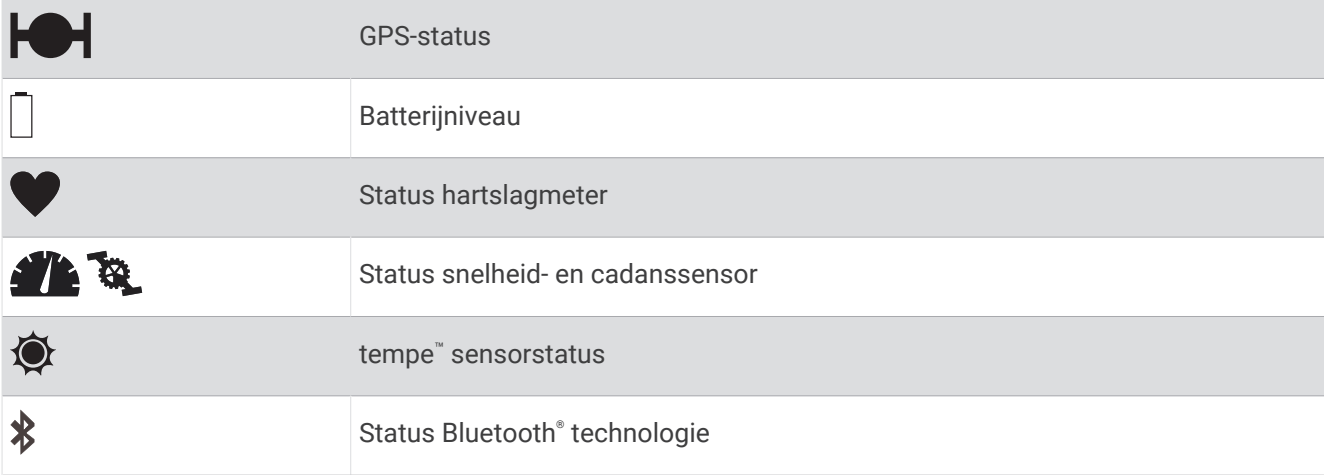

#### <span id="page-8-0"></span>Kaartpagina

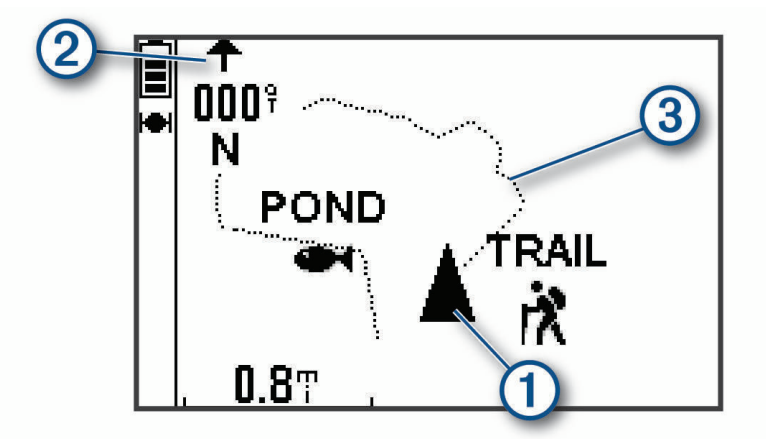

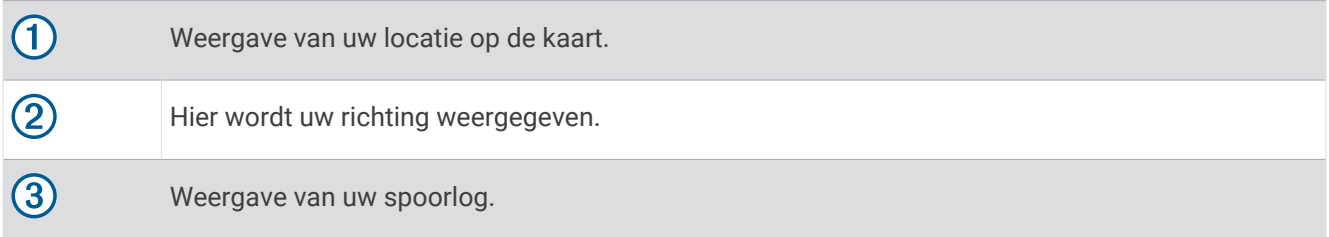

#### Informatie over het kompas

Het elektronische kompas lijkt op een magnetisch kompas wanneer u stilstaat of loopt. Als u sneller beweegt, bijvoorbeeld in een auto, gebruikt het kompas GPS-signalen om uw richting te bepalen.

**OPMERKING:** Voor een optimale nauwkeurigheid moet u het kompas tijdens het navigeren waterpas houden.

#### Applied Ballistics

**OPMERKING:** Deze functie is alleen beschikbaar op model Foretrex 701.

De functie Applied Ballistics biedt aangepaste richtfuncties voor schieten over lange afstand op basis van de eigenschappen van uw wapen, het kaliber van de kogel en diverse omgevingsomstandigheden. U kunt parameters invoeren, waaronder de wind, temperatuur, vochtigheid, afstand en schietrichting.

U krijgt de informatie die u nodig hebt voor het afschieten van projectielen over lange afstand, zoals kogelval, windcompensatie, snelheid en vluchttijd. Deze functie biedt ook aangepaste luchtweerstandsmodellen voor het type kogel. Ga naar [appliedballisticsllc.com](http://appliedballisticsllc.com) voor meer informatie over deze functie.

#### Schietomstandigheden snel bewerken

U kunt de afstand, schietrichting en de windinformatie bewerken.

**1** Selecteer **ENTER** > **QUICK EDIT** op de pagina Applied Ballistics.

**TIP:** U kunt ∨ of ∧ selecteren om elke waarde te bewerken. U kunt ENTER selecteren om naar het volgende veld te gaan.

- **2** Bekijk meteen de windinformatie om de **DOF** (schietrichting) en windrichting in te stellen.
- **3** Stel **DOF** in op de werkelijke schietrichting (handmatig of met behulp van het kompas).
- **4** Stel de windrichting in op **DIR 12:00**.
- **5** Selecteer **PAGE** om uw wijzigingen op te slaan.

## <span id="page-9-0"></span>De afteltimer

Voordat u de afteltimer kunt starten, moet u de timerpagina inschakelen (*[Toestelinstellingen](#page-17-0)*, pagina 14) en de timervoorkeuren instellen (*[Timerinstellingen](#page-18-0)*, pagina 15).

**1** Selecteer **ENTER** op de timerpagina om de afteltimer te starten.

**OPMERKING:** U kunt  $\vee$  of  $\wedge$  selecteren om het tijdsinterval aan te passen.

- **2** Selecteer **ENTER** om de afteltimer te stoppen. **OPMERKING:** Wanneer de tijd 00:00 bereikt, kunt u **ENTER** selecteren om de timer te gebruiken als stopwatch en het tellen te starten.
- **3** U kunt desgewenst  $\wedge$  selecteren om de afteltimer opnieuw in te stellen op het originele tijdsinterval.

## VIRB<sup>\*</sup> afstandsbediening

Met de VIRB afstandsbediening kunt u uw VIRB actiecamera op afstand bedienen met uw toestel. Ga naar [www](http://www.garmin.com/VIRB) [.garmin.com/VIRB](http://www.garmin.com/VIRB) om een VIRB actiecamera te kopen.

#### Een VIRB actiecamera bedienen

Voordat u de VIRB afstandsbediening kunt gebruiken, moet u de instelling voor de afstandsbediening op uw VIRB camera inschakelen. Raadpleeg de *VIRB serie gebruikershandleiding* voor meer informatie.

- **1** Schakel uw VIRB camera in.
- **2** Selecteer op de menupagina van uw Foretrex toestel **VERBINDING** > **VIRB AFSTANDSBEDIENING** > **AAN** om de pagina voor bediening op afstand in te schakelen.
- **3** Selecteer **PAGE** om naar de pagina voor bediening op afstand te bladeren.
- **4** Wacht totdat het toestel verbinding maakt met uw VIRB camera.
- **5** Selecteer een optie:
	- Selecteer **MAAK FOTO** om een foto te maken.
	- Selecteer **START OPNEMEN** om een video-opname te starten. De opnametijd wordt weergegeven op het Foretrex scherm.
	- Selecteer **STOP OPNEMEN** om een video-opname te stoppen.

## Via-punten, routes en sporen

## Via-punten

Via-punten zijn locaties die u vastlegt en in het toestel opslaat. Met via-punten kunt u markeren waar u bent, waar u naartoe gaat of waar u bent geweest. U kunt details over de locatie toevoegen, zoals naam, hoogte en diepte.

U kunt een .gpx-bestand met via-punten toevoegen door het bestand over te brengen naar de GPX-map (*[Bestanden overbrengen naar uw toestel](#page-22-0)*, pagina 19).

#### Een via-punt maken

U kunt uw huidige locatie als via-punt opslaan.

- **1** Houd **MARK** ingedrukt.
- **2** Selecteer desgewenst  $\vee$  of  $\wedge$  om het symbool, de hoogte, de breedtegraad of lengtegraad te bewerken.
- **3** Selecteer **OK?**.

#### Naar een via-punt navigeren

- **1** Houd **GOTO** ingedrukt.
- **2** Selecteer een via-punt.

#### Stoppen met navigeren

Selecteer **ENTER** > **STOP NAVIGATIE** op de kaart of in het kompas.

#### <span id="page-10-0"></span>De afstand tussen twee via-punten meten

U kunt de afstand tussen twee locaties meten.

- **1** Selecteer **ENTER** > **AFSTAND METEN** op de kaartpagina.
- **2** Selecteer **VAN:** en selecteer een start-via-punt.
- **3** Selecteer **NAAR:** en selecteer een eind-via-punt.
- **4** Selecteer **GESCHATTE SNELHEID**.
- **5** Selecteer **ENTER** om een cijfer te selecteren.
- **6** Selecteer  $\vee$  of  $\wedge$  om de snelheid te bewerken.
- **7** Selecteer **OK?**.

De totale afstand tussen de twee via-punten en de geschatte reistijd worden weergegeven.

#### Een via-punt bewerken

- **1** Selecteer **WAYPOINTS** > **GEEF ALLES WEER** op de menupagina.
- **2** Selecteer een via-punt.
- **3** Selecteer  $\vee$  of  $\wedge$  om door het symbool, de hoogte, breedtegraad en lengtegraad te bladeren.
- **4** Selecteer **ENTER** om het symbool, de hoogte, de breedtegraad of lengtegraad te bewerken.
- **5** Selecteer een optie:
	- Als u het symbool wilt wijzigen, selecteert u het symbool voor het via-punt in de lijst.
	- Als u de hoogte, lengtegraad of breedtegraad wilt wijzigen, volgt u de instructies op het scherm.

#### Een via-punt projecteren

U kunt een nieuw via-punt maken door de afstand en peiling vanaf een bestaand via-punt te projecteren naar een nieuwe locatie.

- **1** Selecteer **WAYPOINTS** > **GEEF ALLES WEER** op de menupagina.
- **2** Selecteer een via-punt.
- **3** Selecteer **OPTIES** > **PROJECTIE**.
- **4** Voer de afstand in.
- **5** Voer de peiling in.
- **6** Selecteer **OK?**.

#### Een via-punt verw**ij**deren

- **1** Selecteer **WAYPOINTS** > **GEEF ALLES WEER** op de menupagina.
- **2** Selecteer een via-punt.
- **3** Selecteer **WIS** > **JA**.

#### Alle via-punten verw**ij**deren

Selecteer **INSTELLEN** > **HERSTELLEN** > **VERWIJDER ALLE WAYPOINTS** > **JA** op de menupagina.

#### <span id="page-11-0"></span>Zon- en maanstanden en almanakken weergeven

U kunt dagelijkse almanakgegevens over de zon en de maan en de beste tijden voor jagen en vissen weergeven.

- **1** Selecteer **WAYPOINTS** > **GEEF ALLES WEER** op de menupagina.
- **2** Selecteer een via-punt.
- **3** Selecteer **OPTIES**.
- **4** Selecteer een optie:
	- Als u voorspellingen wilt zien voor de beste dagen en tijden om te jagen en vissen, selecteert u **JAAG/VIS**.
	- Als u de zonsopkomst, zonsondergang, maanopkomst, maanondergang en de maanfase van een specifieke datum wilt zien, selecteert u **ZON/MAAN**.
- **5** Selecteer **ENTER** als u een andere dag wilt weergeven.

#### De dichtstb**ij**z**ij**nde via-punten weergeven

U kunt een lijst weergeven van de via-punten die het dichtst bij uw huidige locatie zijn.

Selecteer **WAYPOINTS** > **DICHTSTBIJZIJND** op de menupagina.

## **Routes**

Een route bestaat uit een serie via-punten of locaties die u naar uw bestemming leidt.

#### Een route maken en volgen

- **1** Selecteer **ROUTES** > **MAAK NIEUW** op de menupagina.
- **2** Selecteer **ENTER** om de lijst met opgeslagen via-punten weer te geven.
- **3** Selecteer een via-punt om dit aan de route toe te voegen.
- **4** Herhaal stap 2 en 3 tot de route is voltooid.
- **5** Selecteer **VOLGEN**.
- **6** Selecteer een startpunt voor de navigatie. Navigatie-informatie wordt weergegeven.

#### Opgeslagen routes weergeven

- **1** Selecteer **ROUTES** > **GEEF ALLES WEER** op de menupagina.
- **2** Selecteer een route.

#### Alle routes verw**ij**deren

Selecteer **ROUTES** > **VERWIJDER ALLES** > **JA** op de menupagina.

## Sporen

Een spoor is een registratie van uw route. Het spoorlog bevat informatie over de punten langs de vastgelegde route, inclusief de tijd, de locatie en de hoogtegegevens voor ieder punt.

#### Een spoor vastleggen

Het toestel houdt automatisch een spoorlog bij terwijl u zich verplaatst. U kunt deze sporen opslaan en er een volgende keer naartoe navigeren.

- **1** Selecteer **TRACKS** > **SLA TRACK OP** op de menupagina.
- 2 Selecteer  $\vee$  of  $\wedge$  om een beginpunt in te stellen.
- **3** Selecteer **ENTER**.
- **4** Selecteer  $\vee$  of  $\wedge$  om een eindpunt in te stellen.
- **5** Selecteer **ENTER**.
- **6** Selecteer desgewenst **ENTER** om de spoornaam te wijzigen.

#### <span id="page-12-0"></span>Navigeren met een opgeslagen spoor

- **1** Selecteer **TRACKS** > **OPGESLAGEN LIJST** op de menupagina.
- **2** Selecteer een spoor.
- **3** Selecteer **NAVIGATIE**.

#### De functie schuiven en TracBack<sup>®</sup> gebruiken

Tijdens het navigeren kunt u met de functie TracBack terug navigeren naar het begin van uw activiteit. Dit kan handig zijn als u de weg naar een kamp of het begin van een wandelroute wilt terugvinden.

- **1** Selecteer **TRACKS** > **SCHUIF/TRACBCK** op de menupagina.
- **2** U kunt het spoorlog schuiven door  $\vee$  of  $\wedge$  te selecteren.
- **3** Selecteer **ENTER** om meer opties weer te geven.
- **4** Selecteer een optie:
	- Als u wilt beginnen met het navigeren van het huidige spoor, selecteert u **GA**.
	- Als u een via-punt wilt markeren, selecteert u **MARKEREN**.
	- Als u wilt in- of uitzoomen, selecteert u **ZOOM** en vervolgens  $\vee$  of  $\wedge$ .
	- Als u terug wilt navigeren naar het begin van uw activiteit, selecteert u **TRACBACK**.

#### Spoordetails weergeven

- **1** Selecteer **TRACKS** > **OPGESLAGEN LIJST** op de menupagina.
- **2** Selecteer een spoor.
- **3** Selecteer een optie:
	- Selecteer **TOON KAART** om het spoor op de kaart weer te geven.
	- Als u een hoogtegrafiek van het spoor wilt weergeven, selecteert u **HOOGTE**.

#### De naam van een spoor w**ij**zigen

- **1** Selecteer **TRACKS** > **OPGESLAGEN LIJST** op de menupagina.
- **2** Selecteer een spoor.
- **3** Selecteer **WIJZIG NAAM**.

#### Het actieve spoor wissen

Selecteer **TRACKS** > **WIS TRACK** > **JA** op de menupagina.

#### Een spoor verw**ij**deren

- **1** Selecteer **TRACKS** > **OPGESLAGEN LIJST** op de menupagina.
- **2** Selecteer een spoor.
- **3** Selecteer **WIS** > **JA**.

#### Alle sporen wissen

Selecteer **TRACKS** > **VERW. OPGESL.** > **JA** op de menupagina.

## Uw toestel aanpassen

#### De verlichtingsduur instellen

U kunt de time-out van het scherm aanpassen om de levensduur van de batterijen te verlengen.

- **1** Selecteer **INSTELLEN** > **DISPLAY** > **TIME-OUT VOOR LICHT** op de menupagina.
- **2** Selecteer  $\vee$  of  $\wedge$  om de tijdsduur in te stellen voordat de schermverlichting wordt uitgeschakeld.

## <span id="page-13-0"></span>Kaart opties

Selecteer **ENTER** op de kaartpagina.

- **SCHUIF TRACK LOG**: Hiermee kunt u ∨ of ∧ gebruiken om door het spoorlog te schuiven en meer opties weer te geven (*[De functie schuiven en TracBack](#page-12-0)® gebruiken*, pagina 9).
- **WIS TRACKLOG**: Hiermee verwijdert u het vastgelegde spoorlog.
- **AFSTAND METEN**: Hiermee kunt u de afstand tussen twee via-punten meten (*[De afstand tussen twee via-punten](#page-10-0) meten*[, pagina 7](#page-10-0)).
- **KAARTDETAIL**: Hiermee stelt u de kaartvoorkeuren in (*Instellingen kaartdetails*, pagina 10).
- **VERBERG STATUSINFO**: Hiermee kunt u de statuspictogrammen op de kaartpagina weergeven en verbergen, zoals het oplaadniveau van de batterij en de GPS-status.

#### Instellingen kaartdetails

Selecteer **ENTER** > **KAARTDETAIL** op de kaartpagina.

- **KAARTORIËNTATIE**: Hiermee stelt u in hoe de kaart wordt weergegeven op de pagina. Selecteer NOORD BOVEN om het noorden boven aan de pagina weer te geven. Selecteer ROUTE NAAR BOVEN om uw huidige reisrichting boven aan de pagina weer te geven.
- **ACTIEF SPOOR**: Hiermee kunt u het actieve spoor op de kaart tonen of verbergen.

**WAYPOINTS**: Hiermee toont of verbergt u via-punten op de kaart.

## Kompasopties

Selecteer **ENTER** op de kompaspagina.

**KALIBREER KOMPAS**: Hiermee kalibreert u het elektronische kompas (*Het kompas kalibreren*, pagina 10).

**WIJZIG VELDEN**: Hiermee kunt u de gegevensvelden op de kompaspagina wijzigen (*De gegevensvelden aanpassen*, pagina 10).

#### Het kompas kalibreren

Het toestel is voorzien van een elektronisch kompas met drie assen. Kalibreer het kompas nadat u lange afstanden hebt afgelegd, als u de batterijen hebt vervangen of in geval van temperatuurschommelingen.

- **1** Selecteer **ENTER** > **KALIBREER KOMPAS** > **START** op de kompaspagina.
- **2** Volg de instructies op het scherm.

#### De gegevensvelden aanpassen

U kunt de gegevensvelden aanpassen die worden weergegeven op het kompas, de tripcomputer en de Applied Ballistics pagina's.

**TIP:** Mogelijk moet u gegevensvelden wijzigen om gegevens van de aangesloten sensor weer te geven, zoals metingen van een hartslagmeter of tempe sensor.

- **1** Selecteer een pagina met gegevensvelden.
- **2** Selecteer **ENTER** > **WIJZIG VELDEN**.
- **3** Selecteer het te vervangen gegevensveld.
- **4** Selecteer het nieuwe gegevensveld.

## **Hoogteopties**

Selecteer **ENTER** op de hoogtepagina.

**TEKEN IN TIJD**: Hiermee kunt u de hoogteverschillen over een bepaalde periode weergeven.

**TEKEN IN AFSTAND**: Hiermee kunt u de hoogteverschillen over een bepaalde afstand weergeven.

**ZOOM - HOOGTE**: Hiermee stelt u de hoogteschaal in.

**TOON PUNTEN**: Hiermee schakelt u gegevenspunten op de hoogtepagina in.

#### <span id="page-14-0"></span>De barometrische hoogtemeter kalibreren

U kunt de barometrische hoogtemeter handmatig kalibreren als de juiste hoogte of barometerdruk u bekend is.

- **1** Ga naar de locatie waarvan de hoogte of de barometerdruk u bekend is.
- **2** Selecteer **INSTELLEN** > **HOOGTEMETER** > **KALIBREER HOOGTEMETER** op de menupagina.
- **3** Volg de instructies op het scherm.

#### Opties voor tripcomputer

Druk op de pagina van de tripcomputer op **ENTER**.

- **WIJZIG VELDEN**: Hiermee kunt u de gegevensvelden aanpassen op de pagina van de tripcomputer (*[De](#page-13-0) [gegevensvelden aanpassen](#page-13-0)*, pagina 10).
- **HERSTEL REISGEGEVENS**: Hiermee stelt u de trip- en hoogtegegevens opnieuw in (*De tripcomputer opnieuw instellen*, pagina 11).

#### De tripcomputer opnieuw instellen

Als u nauwkeurige reisinformatie wilt hebben, kunt u de trip- en hoogte-informatie opnieuw instellen voordat u een reis begint.

Selecteer **INSTELLEN** > **HERSTELLEN** > **HERSTEL REISGEGEVENS** > **JA** op de menupagina.

## Applied Ballistics opties

**OPMERKING:** Deze functie is alleen beschikbaar op model Foretrex 701.

Selecteer **ENTER** op de pagina Applied Ballistics.

- **QUICK EDIT**: Hiermee kunt u de afstand, schietrichting en windinformatie snel bewerken (*[Schietomstandigheden](#page-8-0) [snel bewerken](#page-8-0)*, pagina 5).
- **RANGE CARD**: Hiermee kunt u de hoogte en horizontale afwijking voor diverse afstanden weergeven. Deze zijn gebaseerd op parameters die de gebruiker heeft ingevoerd. U kunt velden wijzigen (*De velden voor de afstandskaart aanpassen*, pagina 11), de afstandsstappen bewerken (*[De afstandsstappen bewerken](#page-15-0)*, [pagina 12\)](#page-15-0) en de basisafstand instellen (*[De basisafstand instellen](#page-15-0)*, pagina 12).
- **TARGET CARD**: Hiermee kunt u de afstand, hoogte en horizontale afwijking voor tien doelen weergeven. Deze zijn gebaseerd op parameters die de gebruiker heeft ingevoerd. U kunt de doelnaam en -waarden bewerken (*[De doelkaart wijzigen](#page-15-0)*, pagina 12).
- **ENVIRONMENT**: Hiermee kunt u de atmosferische omstandigheden voor uw huidige omgeving aanpassen. U kunt aangepaste waarden invoeren, de drukwaarde uit de interne sensor van het toestel gebruiken of de temperatuurwaarde van een aangesloten tempe sensor gebruiken.
- **TARGET**: Hiermee kunt u de omstandigheden voor het schieten over lange afstand voor uw huidige doel aanpassen. U kunt het geselecteerde doel wijzigen en de omstandigheden aanpassen voor maximaal tien doelen (*[Het doel wijzigen](#page-15-0)*, pagina 12).
- **PROFILE**: Hiermee kunt u de wapeneigenschappen wijzigen (*[Wapeneigenschappen bewerken](#page-16-0)*, pagina 13), kogeleigenschappen wijzigen (*[Kogeleigenschappen bewerken](#page-16-0)*, pagina 13) en de uitvoermaateenheden van uw huidige profiel wijzigen. U kunt het geselecteerde profiel wijzigen (*[Een ander profiel selecteren](#page-15-0)*, [pagina 12\)](#page-15-0) en extra profielen toevoegen (*[Een profiel toevoegen](#page-15-0)*, pagina 12).
- **CHANGE FIELDS**: Hiermee kunt u de gegevensvelden aanpassen op de pagina Applied Ballistics (*[De](#page-13-0) [gegevensvelden aanpassen](#page-13-0)*, pagina 10).
- **SETUP**: Hiermee kunt u de invoermaateenheden selecteren voor de pagina Applied Ballistics.

#### De velden voor de afstandskaart aanpassen

- **1** Selecteer **ENTER** > **RANGE CARD** > **ENTER** > **CHANGE FIELDS** op de pagina Applied Ballistics.
- 2 Selecteer  $\vee$  of  $\wedge$  om door de beschikbare velden te bladeren.
- **3** Selecteer **ENTER** om uw selectie op te staan en door te gaan naar het volgende veld.
- **4** Selecteer **PAGE** om uw wijzigingen op te slaan.

#### <span id="page-15-0"></span>De afstandsstappen bewerken

- **1** Selecteer **ENTER** > **RANGE CARD** > **ENTER** > **RANGE INCREMENT** op de pagina Applied Ballistics.
- **2** Volg de instructies op het scherm.

#### De basisafstand instellen

- **1** Selecteer **ENTER** > **RANGE CARD** > **ENTER** > **BASE RANGE** op de pagina Applied Ballistics.
- **2** Volg de instructies op het scherm.

#### De doelkaart w**ij**zigen

- **1** Selecteer **ENTER** > **TARGET CARD** op de pagina Applied Ballistics.
- **2** Selecteer **ENTER** > **QUICK EDIT**.
- **3** Selecteer  $\vee$  of  $\wedge$  en vervolgens **ENTER** om een doel te bewerken.
- **4** Selecteer **ENTER** om informatie over het doel te bewerken.

#### Het doel w**ij**zigen

- **1** Selecteer **ENTER** > **TARGET** > **TARGET** > **CHANGE TARGET** op de pagina Applied Ballistics.
- **2** Selecteer een doel.

De omstandigheden voor schieten over lange afstand worden weergegeven voor het geselecteerde doel.

#### De naam van een doel w**ij**zigen

Selecteer **ENTER** > **TARGET** > **TARGET** > **EDIT NAME** op de pagina Applied Ballistics.

#### Een ander profiel selecteren

- **1** Selecteer **ENTER** > **PROFILE** op de pagina Applied Ballistics.
- **2** Selecteer uw huidige profiel. Er wordt een lijst met profielen weergegeven.
- **3** Selecteer een profiel.
- **4** Selecteer **CHANGE PROFILE**.

De wapen- en kogeleigenschappen voor het geselecteerde profiel worden weergegeven.

#### Een profiel toevoegen

U kunt een .pro-bestand dat profielgegevens bevat toevoegen door het bestand over te brengen naar de map AB op het toestel (*[Bestanden overbrengen naar uw toestel](#page-22-0)*, pagina 19).

- **1** Selecteer **ENTER** > **PROFILE** op de pagina Applied Ballistics.
- **2** Selecteer uw huidige profiel.

Er wordt een lijst met profielen weergegeven.

- **3** Selecteer **+ PROFILE**.
- **4** Selecteer een optie:
	- U kunt de kogeleigenschappen aanpassen door **BULLET PROPERTIES** te selecteren (*[Kogeleigenschappen](#page-16-0)  bewerken*[, pagina 13](#page-16-0)).
	- U kunt de wapeneigenschappen aanpassen door **GUN PROPERTIES** te selecteren (*[Wapeneigenschappen](#page-16-0) bewerken*[, pagina 13](#page-16-0)).

#### <span id="page-16-0"></span>Kogeleigenschappen bewerken

- **1** Selecteer **ENTER** > **PROFILE** > **BULLET PROPERTIES** op de pagina Applied Ballistics.
- **2** Selecteer een optie:
	- Als u de kogeleigenschappen automatisch wilt invoeren vanaf de kogeldatabase van Applied Ballistics, selecteert u **BULLET DATABASE** en kiest u het kogelkaliber, de fabrikant, de kogel en de weerstandscurve. **OPMERKING:** U kunt het kaliber van de kogel selecteren en vervolgens zoeken in een lijst met kogels met dat kaliber. Niet alle kogelnamen komen overeen met het werkelijke kogelkaliber. Een 300 Win Mag heeft bijvoorbeeld een werkelijke diameter van 0,308 inch.
	- Als uw kogel niet in de kogeldatabase staat en u de kogeleigenschappen handmatig wilt invoeren, selecteert u **V** of **∧** om naar elk veld te gaan en selecteert u **ENTER** om de waarden te bewerken. **OPMERKING:** U vindt deze informatie op de website van de kogelfabrikant.

#### Wapeneigenschappen bewerken

- **1** Selecteer **ENTER** > **PROFILE** > **GUN PROPERTIES** op de pagina Applied Ballistics.
- **2** Selecteer  $\vee$  of  $\wedge$  om naar elk veld te bladeren. Selecteer **ENTER** om de waarden te bewerken.
- **3** Selecteer een optie:
	- Als u de snelheid bij het mondstuk van de loop wilt kalibreren, selecteert u **CALIBRATE MUZZLE VELOCITY**, voert u de afstand en werkelijke daling in, en selecteert u vervolgens **USE**.

**OPMERKING:** Garmin® raadt aan dat u de snelheid bij het loopmondstuk kalibreert voordat u de DSF-factor kalibreert. Als de snelheid bij het loopmondstuk is gekalibreerd, is de nauwkeurigheid in het supersonische bereik van uw specifieke vuurwapen groter.

• Als u de DSF-factor wilt kalibreren, selecteert u **CALIBRATE DSF**, voert u de afstand en werkelijke daling in en selecteert u vervolgens **USE**.

**OPMERKING:** Als de DSF-factor is gekalibreerd, is de nauwkeurigheid groter in of boven het transsonische bereik van uw specifieke vuurwapen.

- **4** Selecteer **VIEW DSF TABLE** om de tabel met DSF-factoren weer te geven. Deze waarden zijn gebaseerd op het machgetal en gekalibreerde waarden voor de DSF-factor.
- **5** Selecteer **MV-TEMP TABLE** om aanpassingen van de snelheid bij het loopmondstuk op basis van de omgevingstemperatuur te bekijken.

#### De tabel met de DSF-factor wissen

De tabel met de DSF-factor wordt ingevuld nadat u de DSF-factor hebt gekalibreerd. U kunt de tabelwaarden desgewenst instellen op nul.

Selecteer **ENTER** > **PROFILE** > **GUN PROPERTIES** > **VIEW DSF TABLE** > **ENTER** > **CLEAR DSF TABLE** op de pagina Applied Ballistics.

#### De tabel met de snelheden aan het loopmondstuk en de temperaturen bewerken

- **1** Selecteer **ENTER** > **PROFILE** > **GUN PROPERTIES** > **MV-TEMP TABLE** > **ENTER** > **EDIT** op de pagina Applied Ballistics.
- **2** Selecteer  $\vee$  of  $\wedge$  om naar elk veld te bladeren.
- **3** Selecteer **ENTER** om de waarden te bewerken.

#### De tabel met de snelheden aan het mondstuk en de temperaturen wissen

De tabel met de snelheden aan het mondstuk en de temperaturen wordt ingevuld nadat u de snelheid aan het mondstuk hebt gekalibreerd. U kunt de tabelwaarden desgewenst instellen op nul.

Selecteer **ENTER** > **PROFILE** > **GUN PROPERTIES** > **MV-TEMP TABLE** > **ENTER** > **CLEAR MV-TEMP** op de pagina Applied Ballistics.

#### <span id="page-17-0"></span>Een profiel verw**ij**deren

- **1** Selecteer **ENTER** > **PROFILE** op de pagina Applied Ballistics.
- **2** Selecteer uw huidige profiel. Er wordt een lijst met profielen weergegeven.
- **3** Selecteer een profiel.
- **4** Selecteer **DELETE PROFILE**.

### Opties op menupagina

**WAYPOINTS**: Hiermee kunt u een nieuw via-punt maken, alle via-punten weergeven of het dichtstbijzijnde via-punt weergeven.

**TRACKS**: Hiermee kunt u uw opgeslagen sporen beheren.

**ROUTES**: Hiermee kunt u een nieuwe route maken, alle routes weergeven of alle routes verwijderen.

**INSTELLEN**: Hiermee kunt u het toestel aanpassen (*Toestelinstellingen*, pagina 14).

- **VERBINDING**: Hiermee kunt u verbinding maken met compatibele Garmin toestellen en ANT+® sensoren (*[Optionele fitnessaccessoires](#page-19-0)*, pagina 16).
- **TELEFOON**: Hiermee kunt u een smartphone koppelen met uw toestel (*[Een smartphone met uw toestel koppelen](#page-19-0)*, [pagina 16\)](#page-19-0).
- **GPS**: Hier wordt de sterkte van het satellietsignaal of de hemelzichtweergave weergegeven (*[Satellieten](#page-21-0) weergeven*[, pagina 18](#page-21-0)).

**JUMPMASTER**: Hiermee kunt u het sprongtype selecteren (*[Jumpmaster](#page-19-0)*, pagina 16).

#### Toestelinstellingen

Selecteer **INSTELLEN** op de menupagina.

**APPLIED BALLISTICS**: Hiermee kunt u de atmosferische omstandigheden voor de omgeving, de schietomstandigheden voor het doel, de wapen- en kogeleigenschappen voor uw profiel, de uitvoermaateenheden voor uw profiel en de invoermaateenheden voor de pagina Applied Ballistics aanpassen (*[Applied Ballistics opties](#page-14-0)*, pagina 11).

**OPMERKING:** Deze functie is alleen beschikbaar op model Foretrex 701.

- **TIJD**: Hiermee stelt u in dat op het toestel de 12-uurs, 24-uurs of militaire tijdnotatie wordt weergegeven en stelt u de tijdzone voor het toestel in. Met de optie AUTOMATISCH stelt de tijdzone van het toestel automatisch in op basis van uw GPS-positie.
- **TIMER**: Hiermee schakelt u de timerpagina in en kunt u de timervoorkeuren instellen (*[Timerinstellingen](#page-18-0)*, [pagina 15\)](#page-18-0).
- **DISPLAY**: Hiermee past u de time-out van de schermverlichting en het schermcontrast in.
- **EENHEDEN**: Hiermee kunt u de positienotatie, kaartdatum en maateenheden voor het toestel instellen.
- **VOORL KOERS**: Hiermee stelt u de kompasweergave en noordreferentie in, en kunt u het kompas handmatig kalibreren (*[Het kompas kalibreren](#page-13-0)*, pagina 10). Met de optie AUTO kunt u het kompas van het toestel automatisch kalibreren. Met de optie UIT schakelt u het kompas uit.
- **SYSTEEM**: Hiermee stelt u de systeemvoorkeuren in (*[Systeeminstellingen](#page-18-0)*, pagina 15).
- **TRACKS**: Hiermee stelt u de spoorvoorkeuren in (*[Spoorinstellingen](#page-18-0)*, pagina 15).
- **ROUTES**: Hiermee stelt u de overgang van het ene punt naar het volgende punt op de route in. Met de optie AFSTAND wordt u naar het volgende punt van de route geleid als u zich op een opgegeven afstand bevindt.
- **KAART**: Hiermee stelt u de kaartvoorkeuren in (*[Kaartinstellingen](#page-18-0)*, pagina 15).
- **HOOGTEMETER**: Hiermee schakelt u automatische kalibratie in en kunt u de hoogtemeter handmatig kalibreren (*[De barometrische hoogtemeter kalibreren](#page-14-0)*, pagina 11).
- **HERSTELLEN**: Hiermee kunt u de tripgegevens opnieuw instellen (*[De tripcomputer opnieuw instellen](#page-14-0)*, pagina 11), alle via-punten verwijderen (*[Alle via-punten verwijderen](#page-10-0)*, pagina 7) en het toestel terugzetten op de standaardfabrieksinstellingen (*[Alle standaardinstellingen herstellen](#page-24-0)*, pagina 21).

<span id="page-18-0"></span>**INFO FORETREX**: Hiermee kunt u toestelinformatie weergeven, zoals de toestel-id, softwareversie, informatie over wet- en regelgeving en de licentieovereenkomst (*[Toestelgegevens weergeven](#page-21-0)*, pagina 18).

#### **Timerinstellingen**

Selecteer **INSTELLEN** > **TIMER** op de menupagina.

**TOON TIMERPAGINA?**: Hiermee schakelt u de timerpagina in.

- **TEL AF VANAF:**: Hiermee stelt u de tijdstappen voor de afteltimer in. Met de optie TEL OP kunt u de timer gebruiken als stopwatch.
- **NA AFLOPEN:**: Hiermee stelt u in dat de timer stopt, omhoog telt of opnieuw begint wanneer de tijd is verstreken.

**TOON BIJ AFLOPEN:**: Hiermee stel u het geluidssignaal in dat klinkt wanneer de tijd is verstreken.

**INTERVALTOON:**: Hiermee stel u het geluidssignaal in dat klinkt wanneer de intervaltijd is verstreken.

#### Systeeminstellingen

Selecteer **INSTELLEN** > **SYSTEEM** op de menupagina.

- **GPS-MODUS**: Hiermee wordt het satellietsysteem ingesteld op GPS, GPS + GLONASS, GPS + GALILEO, ULTRATRAC of DEMO (GPS uit). Met de optie ULTRATRAC worden er minder vaak spoorpunten en sensorgegevens vastgelegd.
- **WAAS**: Hiermee kan het systeem gebruikmaken van WAAS/EGNOS-gegevens (Wide Area Augmentation System/European Geostationary Navigation Overlay Service).
- **PIEPER**: Hiermee stelt u in dat de zoemer alleen klinkt voor geluiden van belangrijke knoppen en voor berichten, of alleen voor berichten.

**BATTERIJ**: Hiermee kunt u wijzigen welk type AAA-batterijen u gebruikt.

- **TAAL**: Hiermee kunt u de taal selecteren voor de tekst die op het toestel wordt weergegeven.
- INTERFACE: Hiermee kunt u de USB-poort van het toestel gebruiken voor de meeste NMEA® NMEA 0183compatibele kaartprogramma's door een virtuele seriële poort te maken.
- **EIGENAAR**: Hiermee kunt u informatie over de eigenaar opgeven, zoals uw naam, en deze laten weergeven als u het toestel inschakelt.

#### Spoorinstellingen

Selecteer **INSTELLEN** > **TRACKS** op de menupagina.

**OPNEMEN**: Hiermee schakelt u het vastleggen van het spoor in.

- **OPNAME-INTERVAL**: Hiermee stelt u de methode en snelheid van het vastleggen van het spoorlog in. Met de optie AFSTAND kunt u de afstand tussen vastgelegde spoorpunten invoeren. Met de optie TIJD kunt u de tijd tussen vastgelegde spoorpunten invoeren. Met de optie AUTO kunt u automatisch spoorpunten vastleggen op basis van het geselecteerde resolutieniveau.
- **RESOLUTIE**: Hiermee kunt u instellen hoe vaak spoorpunten worden vastgelegd. Bij een hogere resolutie worden spoorpunten vaker vastgelegd en ontstaat er een gedetailleerder spoor, maar raakt het spoorlog ook sneller vol.
- **NIEUWE REGEL INDIEN VOL**: Hiermee wordt aangegeven of spoorpunten worden overschreven wanneer het geheugen van het toestel vol is.

#### Kaartinstellingen

Selecteer **INSTELLEN** > **KAART** op de menupagina.

- **KAARTORIËNTATIE**: Hiermee stelt u in hoe de kaart wordt weergegeven op de pagina. Selecteer NOORD BOVEN om het noorden boven aan de pagina weer te geven. Selecteer ROUTE NAAR BOVEN om uw huidige reisrichting boven aan de pagina weer te geven.
- **AUTOZOOM**: Hiermee wordt automatisch het juiste zoomniveau ingesteld voor optimaal gebruik van de kaart. Als deze instelling is uitgeschakeld, moet u handmatig in- en uitzoomen.
- **NAAR LIJN**: Hiermee stelt u het gedrag van de wijzer op de kaart in. PEILING wijst in de richting van uw bestemming. KOERS toont uw relatie tot de koerslijn die naar de bestemming leidt.

#### <span id="page-19-0"></span>**Jumpmaster**

#### **WAARSCHUWING**

De functie jumpmaster dient alleen door ervaren skydivers te worden gebruikt. De functie jumpmaster dient niet te worden gebruikt als primaire hoogtemeter tijdens het skydiven. Als u niet de juiste spronginformatie invoert, kan dat leiden tot ernstige verwondingen of overlijden.

De functie jumpmaster volgt militaire richtlijnen voor het berekenen van het "high altitude release point" (HARP). Het toestel detecteert automatisch wanneer u gesprongen bent en begint de navigatie naar het "desired impact point" (DIP) met behulp van de barometer en het elektronische kompas.

#### **Sprongtypen**

Met de functie jumpmaster kunt u kiezen uit een van de volgende drie sprongtypen: HAHO, HALO of Statisch. Het sprongtype is bepalend voor welke aanvullende instellingsgegevens vereist zijn. Alle sprongtypen, spronghoogten en hoogten waarop de parachute wordt geopend, worden gemeten in voet boven de grond (AGL).

- **HAHO**: High Altitude High Opening. De jumpmaster springt van een zeer grote hoogte en opent de parachute op grote hoogte. U moet een DIP en spronghoogte instellen van ten minste 1000 voet. De spronghoogte wordt verondersteld hetzelfde te zijn als de openhoogte. Gangbare waarden voor de spronghoogte variëren van 12.000 tot 24.000 voet AGL.
- **HALO**: High Altitude Low Opening. De jumpmaster springt van een zeer grote hoogte en opent de parachute op lage hoogte. De vereiste informatie is hetzelfde als het HAHO-sprongtype plus een openhoogte. De openhoogte mag niet groter zijn dan de spronghoogte. Gangbare waarden van de openhoogte variëren van 2000 tot 6000 voet AGL.
- **STATISCH**: Er wordt uitgegaan van een constante windsnelheid en windrichting gedurende de sprong. De spronghoogte moet ten minste 1000 voet zijn.

## Connected functies

Connected functies zijn beschikbaar voor uw Foretrex toestel als u het toestel verbindt met een compatibele smartphone via Bluetooth draadloze technologie. Voor sommige functies moet u de Garmin Connect™ Mobile app op de verbonden smartphone installeren. Ga naar [www.garmin.com/apps](http://www.garmin.com/apps) voor meer informatie.

**Telefoonmeldingen**: Geeft telefoonmeldingen en berichten weer op uw Foretrex toestel.

**Software-updates**: Hiermee kunt u de toestelsoftware bijwerken.

#### Een smartphone met uw toestel koppelen

Om gebruik te maken van de connected functies van het Foretrex toestel moet het rechtsreeks via de Garmin Connect app worden gekoppeld, in plaats van via de Bluetooth instellingen op uw smartphone.

- **1** Blijf met uw compatibele smartphone binnen 10 m (33 ft.) van uw toestel.
- **2** Selecteer **TELEFOON** > **KOPPEL TELEFOON** op de menupagina van het toestel.
- **3** U kunt de Garmin Connect app via de app store op uw telefoon installeren en openen.
- **4** Volg de aanwijzingen in de app om het koppelen te voltooien.

## Optionele fitnessaccessoires

U kunt optionele fitnessaccessoires zoals een hartslagmeter of een cadanssensor bij uw toestel gebruiken. Deze accessoires maken gebruik van draadloze ANT+ technologie om gegevens naar het toestel te verzenden. Voordat u de fitnessaccessoires op uw toestel kunt gebruiken, moet u het accessoire installeren volgens de meegeleverde instructies.

## <span id="page-20-0"></span>Uw ANT+ sensors koppelen

Voordat u kunt koppelen, moet u de hartslagmeter omdoen of de sensor plaatsen.

Koppelen is het maken van een verbinding tussen ANT+ draadloze sensors, bijvoorbeeld het verbinden van een hartslagmeter met uw toestel.

**1** Breng het toestel binnen 3 m (10 ft.) van de sensor.

**OPMERKING:** Zorg ervoor dat u minimaal 10 m (30 ft.) bij andere ANT+ sensors vandaan bent tijdens het koppelen.

- **2** Selecteer **VERBINDING** op de menupagina.
- **3** Selecteer uw sensor.
- **4** Selecteer **ZOEK NAAR NIEUW**.

Als de sensor is gekoppeld met uw toestel, wordt de status van de sensor gewijzigd van ZOEKEN naar VERBONDEN.

## Tips voor het koppelen van ANT+ accessoires met uw Garmin toestel

- Controleer of het ANT+ accessoire compatibel is met uw Garmin toestel.
- Voordat u het ANT+ accessoire met uw Garmin-toestel koppelt, dient u een afstand van 10 m (33 ft.) ten opzichte van andere ANT+ accessoires in acht te nemen.
- Plaats het Garmin toestel binnen 3 m (10 ft.) van het ANT+ accessoire.
- Nadat u de koppeling tot stand hebt gebracht, herkent het Garmin toestel daarna automatisch het ANT+ accessoire wanneer u het toestel activeert. Het koppelingsproces vindt automatisch plaats wanneer u het Garmin toestel inschakelt en zorgt ervoor dat de accessoires binnen enkele seconden zijn geactiveerd en klaar zijn voor gebruik.
- Na het koppelen ontvangt het Garmin toestel alleen gegevens van uw eigen accessoires. U kunt dan ook gewoon in de buurt van andere accessoires komen.

#### tempe

De tempe is een draadloze ANT+ temperatuursensor. U kunt de sensor aan een stevige band of lus bevestigen op een plek waar deze is blootgesteld aan omgevingslucht en zo een consistente bron van nauwkeurige temperatuurgegevens vormt. U moet de tempe met uw toestel koppelen om temperatuurgegevens van de tempe te kunnen weergeven.

#### tempe gegevens weergeven

Als u tempe gegevens de eerste keer weergeeft, moet u de volgende taken uitvoeren om het toestel en de gegevensvelden aan te passen.

- **1** Koppel uw tempe sensor (*Uw ANT+ sensors koppelen*, pagina 17).
- **2** Pas gegevensvelden aan om de temperatuurgegevens weer te geven (*[De gegevensvelden aanpassen](#page-13-0)*, [pagina 10\)](#page-13-0).

## Toestelinformatie

## <span id="page-21-0"></span>**Specificaties**

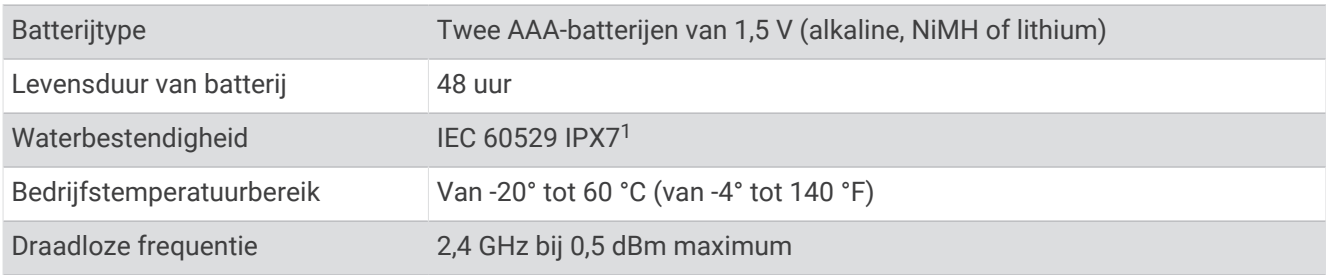

#### Toestelgegevens weergeven

U kunt de toestel-id, software-informatie en informatie over regelgeving weergeven.

- **1** Selecteer **INSTELLEN** > **INFO FORETREX** op de menupagina.
- 2 Selecteer V.

#### Satellieten weergeven

Op de satellietpagina wordt de volgende informatie weergegeven: uw huidige locatie, de satellietlocaties en de signaalsterkte. Ga voor meer informatie over GPS naar [www.garmin.com/aboutGPS.](http://www.garmin.com/aboutGPS)

**1** Selecteer **GPS** op de menupagina.

Met de balken wordt de sterkte van elk ontvangen satellietsignaal weergegeven (het nummer van de satelliet staat onder de balk). Met witte balken wordt aangegeven dat het toestel bezig is met het ophalen van gegevens. Met effen balken wordt aangegeven dat het toestel satellietsignalen ontvangt.

**2** Selecteer **ENTER** om over te schakelen naar de vogelvluchtweergave.

Hierin ziet u de locatie van de satellieten waarvan u signalen ontvangt.

## Toestelonderhoud

#### *LET OP*

Lees voordat u de batterij vervangt eerst de instructies in de gebruikershandleiding zorgvuldig door.

Vermijd schokken en ruwe behandeling omdat hierdoor het product korter meegaat.

Spoel het toestel goed uit met leidingwater nadat het in aanraking is geweest met chloor of zout water, zonnebrand, cosmetica, alcohol en andere chemicaliën die een reactie kunnen veroorzaken. Langdurige blootstelling aan deze stoffen kan de behuizing beschadigen.

Gebruik nooit een scherp voorwerp om het toestel schoon te maken.

Gebruik geen chemische reinigingsmiddelen, oplosmiddelen en insectenwerende middelen die plastic onderdelen en oppervlakken kunnen beschadigen.

Veeg het toestel na gebruik of schoonmaken altijd droog, en bewaar het op een koele, droge plaats.

Bewaar het toestel niet op een plaats waar het langdurig aan extreme temperaturen kan worden blootgesteld, omdat dit onherstelbare schade kan veroorzaken.

#### Het toestel schoonmaken

- **1** Veeg het toestel schoon met een doek die is bevochtigd met een mild schoonmaakmiddel.
- **2** Veeg de behuizing vervolgens droog.

Laat het toestel na reiniging helemaal drogen.

**TIP:** Ga voor meer informatie naar [www.garmin.com/fitandcare](http://www.garmin.com/fitandcare).

<sup>&</sup>lt;sup>1</sup> Het toestel is bestand tegen incidentele blootstelling aan water tot een diepte van 1 meter gedurende maximaal 30 minuten. Ga voor meer informatie naar [www.garmin.com/waterrating](http://www.garmin.com/waterrating).

## <span id="page-22-0"></span>Gegevensbeheer

OPMERKING: Het toestel is niet compatibel met Windows® 95, 98, ME, Windows NT®, en Mac® OS 10.3 en ouder.

#### Het toestel aansluiten op uw computer

U kunt het Foretrex toestel gebruiken als een USB-toestel voor massaopslag door deze met behulp van een USB-kabel aan te sluiten op uw computer.

- **1** Draai de D-ring tegen de klok in en trek deze omhoog om de achterklep te openen.
- **2** Steek het kleine uiteinde van de USB-kabel in de USB-poort op het toestel.
- **3** Steek het grote uiteinde van de USB-kabel in een USB-poort van de computer.
- **4** Selecteer **JA** om de modus voor massaopslag te activeren.

Uw toestel wordt als verwisselbaar station weergegeven in **Deze computer** op Windows computers en als geïnstalleerd volume op Mac computers.

#### Bestanden overbrengen naar uw toestel

**1** Verbind het toestel met uw computer.

Op Windows computers wordt het toestel weergegeven als een verwisselbaar station of draagbaar apparaat. Op Mac computers wordt het toestel weergegeven als een geïnstalleerd volume.

**OPMERKING:** Op sommige computers met meerdere netwerkstations worden toestelstations mogelijk niet correct weergegeven. Zie de documentatie bij uw besturingssysteem voor meer informatie over het toewijzen van het station.

- **2** Open de bestandsbrowser op de computer.
- **3** Selecteer een bestand.
- **4** Selecteer **Edit** > **Copy**.
- **5** Open het draagbare apparaat, station of volume voor het toestel.
- **6** Blader naar een map.
- **7** Selecteer **Edit** > **Paste**.

Het bestand verschijnt in de lijst met bestanden in het geheugen van het toestel.

#### Bestanden verw**ij**deren

#### *LET OP*

Als u niet weet waar een bestand voor dient, verwijder het dan niet. Het geheugen van het toestel bevat belangrijke systeembestanden die niet mogen worden verwijderd.

- **1** Open het **Garmin** station of volume.
- **2** Open zo nodig een map of volume.
- **3** Selecteer een bestand.
- **4** Druk op het toetsenbord op de toets **Delete**.

**OPMERKING:** Als u een Apple® computer gebruikt, moet u de map Trash leegmaken om de bestanden volledig te verwijderen.

#### De USB-kabel loskoppelen

Als uw toestel als een verwisselbaar station of volume is aangesloten op uw computer, dient u het toestel op een veilige manier los te koppelen om gegevensverlies te voorkomen. Als uw toestel als een draagbaar toestel is aangesloten op uw Windows computer, hoeft u het niet op een veilige manier los te koppelen.

- **1** Voer een van onderstaande handelingen uit:
	- Op Windows computers: Selecteer het pictogram **Hardware veilig verewijderen** in het systeemvak en selecteer uw toestel.
	- Voor Apple computers selecteert u het toestel en selecteert u **File** > **Eject**.
- **2** Koppel de kabel los van uw computer.

#### <span id="page-23-0"></span>Gegevens draadloos ontvangen

Voor het draadloos ontvangen van gegevens moet uw toestel zich binnen een afstand van 3 m (10 ft.) van een compatibel Garmin toestel bevinden.

Wanneer uw toestel is aangesloten op een compatibel Garmin toestel, kan het via-punten en routes ontvangen.

Selecteer **VERBINDING** > **ONTVANG DRAADLOOS** op de menupagina.

Wanneer een compatibel Garmin toestel wordt gevonden, wijzigt de status van VERBINDEN in GEGEVENS ONTVANGEN. Wanneer gegevens worden ontvangen, verandert de status in OVERDRACHT VOLTOOID.

#### Een route draadloos verzenden

Voor het draadloos verzenden van een route moet uw toestel zich binnen een afstand van 3 m (10 ft.) van een compatibel Garmin toestel bevinden.

- **1** Selecteer op de menupagina de opties **ROUTES** > **GEEF ALLES WEER**.
- **2** Selecteer een route.
- **3** Selecteer **VERZENDEN**.

#### Een via-punt draadloos verzenden

Voor het draadloos verzenden van een via-punt moet uw toestel zich binnen een afstand van 3 m (10 ft.) van een compatibel Garmin toestel bevinden.

- **1** Selecteer **WAYPOINTS** > **GEEF ALLES WEER** op de menupagina.
- **2** Selecteer een via-punt.
- **3** Selecteer **OPTIES** > **VERZENDEN**.

## Problemen oplossen

## **Productupdates**

Installeer Garmin Express™ [\(www.garmin.com/express\)](http://www.garmin.com/express) op uw computer. Installeer de Garmin Connect Mobile app op uw smartphone.

Op die manier kunt u gemakkelijk gebruikmaken van de volgende diensten voor Garmin toestellen:

- Software-updates
- Gegevens worden geüpload naar Garmin Connect
- Productregistratie

#### Garmin Express instellen

- **1** Sluit het toestel met een USB-kabel aan op uw computer.
- **2** Ga naar [www.garmin.com/express.](http://www.garmin.com/express)
- **3** Volg de instructies op het scherm.

## De ontvangst van GPS-signalen verbeteren

- Synchroniseer het toestel regelmatig met uw Garmin Connect account:
	- Verbind uw toestel met een computer via de USB-kabel en de Garmin Express app.
	- Synchroniseer uw toestel met de Garmin Connect Mobile app op uw Bluetooth smartphone.

Na verbinding met uw Garmin Connect account downloadt het toestel diverse dagen aan satellietgegevens, zodat het toestel snel satellietsignalen kan vinden.

- Ga met uw toestel naar buiten, naar een open plek, ver weg van hoge gebouwen en bomen.
- Blijf enkele minuten stilstaan.

## <span id="page-24-0"></span>Levensduur van de batter**ij**en maximaliseren

U kunt verschillende acties ondernemen om de levensduur van de batterij te verlengen.

- Gebruik batterijen van goede kwaliteit.
- Beperk de time-out van de schermverlichting (*[Toestelinstellingen](#page-17-0)*, pagina 14).
- Schakel de zoemer uit (*[Systeeminstellingen](#page-18-0)*, pagina 15).
- Schakel het kompas uit wanneer dit niet in gebruik is (*[Toestelinstellingen](#page-17-0)*, pagina 14).

## Op m**ij**n toestel wordt niet de juiste taal gebruikt

U kunt de taal wijzigen als u per ongeluk niet de juiste taal hebt geselecteerd op het toestel.

- **1** Druk op de menupagina drie keer op  $\vee$ .
- **2** Selecteer **ENTER**.
- **3** Druk vijf keer op  $\vee$ .
- **4** Selecteer **ENTER**.
- **5** Druk vier keer op  $\vee$ .
- **6** Selecteer **ENTER**.
- **7** Selecteer uw taal.

## Het toestel herstellen

U kunt het toestel opnieuw instellen als het niet meer reageert. Uw gegevens en instellingen worden dan niet gewist.

Houd **POWER** gedurende 10 seconden ingedrukt.

#### Alle standaardinstellingen herstellen

U kunt alle fabrieksinstellingen van het toestel herstellen.

Selecteer **INSTELLEN** > **HERSTELLEN** > **STN.INST OPN.INST.** > **JA** op de menupagina.

## Appendix

## <span id="page-25-0"></span>Gegevensvelden

- **AANKOMST**: Het geschatte tijdstip waarop u de eindbestemming zult bereiken (aangepast aan de lokale tijd van de bestemming). Deze gegevens worden alleen weergegeven tijdens het navigeren.
- **AFSTNDMTR**: Een lopende meting van de afstand die is afgelegd voor alle trips. Dit totaal wordt niet gewist als de reisgegevens worden hersteld.
- **BAROMETER:** De actuele, gekalibreerde druk.
- **BEW.GEM.**: De gemiddelde snelheid waarmee u zich verplaatst voor de huidige activiteit.
- **BEWOGEN TIJD:** De totale tijd die u hebt bewogen voor de huidige activiteit.
- **CADANS**: Fietsen. Het aantal omwentelingen van de pedaalarm. Voor weergave van deze gegevens moet uw toestel zijn aangesloten op een cadansaccessoire.
- **EINDBEST.**: Het laatste punt in een route of koers.
- **GEM. DAL.**: De gemiddelde verticale afstand van de daling sinds deze waarde voor het laatst is hersteld.
- **GEM. STIJG.**: De gemiddelde verticale afstand van de stijging sinds deze waarde voor het laatst is hersteld.
- **GLIJBEST.**: De glijhoek die nodig is om van uw huidige positie af te dalen naar de hoogte van uw bestemming. Deze gegevens worden alleen weergegeven tijdens het navigeren.
- **GLIJHOEK**: De hoek van de horizontale afgelegde afstand in verhouding tot de wijziging in verticale afstand.
- **HARTSLAG**: Uw aantal hartslagen per minuut. Uw toestel moet zijn aangesloten op een compatibele hartslagmeter.
- **HOOGTE**: De hoogte van uw huidige locatie boven of onder zeeniveau.
- **KOERS**: De richting van uw beginlocatie naar een bestemming. De koers kan worden weergegeven als een geplande of ingestelde route. Deze gegevens worden alleen weergegeven tijdens het navigeren.
- **KOERSFOUT**: De afstand naar links of rechts die u van uw oorspronkelijke koers bent afgeweken. Deze gegevens worden alleen weergegeven tijdens het navigeren.
- **KOERSWIJZ.**: Het hoekverschil (in graden) tussen de richting van uw bestemming en uw huidige koers. L betekent naar links afbuigen. R betekent naar rechts afbuigen. Deze gegevens worden alleen weergegeven tijdens het navigeren.
- **MAX.DLG**: De maximale daalsnelheid in meter per minuut of voeten per minuut sinds deze waarde voor het laatst is hersteld.
- **MAX.SNLHD**: De hoogste snelheid sinds deze waarde voor het laatst is hersteld.
- **MAX.STG**: De maximale stijgsnelheid in voet per minuut of meter per minuut sinds deze waarde voor het laatst is hersteld.
- **MAX.VERHG**: Het hoogst bereikte punt sinds deze waarde voor het laatst is hersteld.
- **MAX TEMP**: De maximumtemperatuur gemeten in de afgelopen 24 uur met een compatibele temperatuursensor.
- **MIN.VERHG**: Het laagst bereikte punt sinds deze waarde voor het laatst is hersteld.
- **MIN TEMP**: De minimumtemperatuur gemeten in de afgelopen 24 uur met een compatibele temperatuursensor.
- **NAAR KOERS**: De richting die u moet volgen om terug te keren naar de route. Deze gegevens worden alleen weergegeven tijdens het navigeren.
- **OMG.DRUK**: De niet-gekalibreerde omgevingsluchtdruk.
- **PEILING**: De richting vanaf uw huidige locatie naar een bestemming. Deze gegevens worden alleen weergegeven tijdens het navigeren.
- **REISTIJD**: De tijd die u naar verwachting nodig hebt om de eindbestemming te bereiken. Deze gegevens worden alleen weergegeven tijdens het navigeren.
- **SNELHEID**: De huidige snelheid waarmee u zich verplaatst.
- **STOPTIJD**: Een lopende meting van de tijd die is verstreken zonder te bewegen sinds deze waarde voor het laatst is hersteld.
- **TEMPERATUUR**: De temperatuur van de lucht. Uw lichaamstemperatuur beïnvloedt de temperatuursensor. Deze gegevens worden alleen weergegeven als uw toestel is aangesloten op een tempe sensor.
- **TIJD**: De tijd van de dag, op basis van uw huidige locatie en tijdinstellingen (notatie, tijdzone en zomertijd).

**TOT.DLG**: De totale afstand van de daling tijdens de activiteit of sinds deze waarde voor het laatst is hersteld.

- **TOT.SNLHD**: De totale gemiddelde snelheid voor de huidige activiteit, op basis van de snelheid wanneer u zich verplaatst en stilstand.
- **TOT.STG**: De totale afstand van de stijging tijdens de activiteit of sinds deze waarde voor het laatst is hersteld.
- **TOTAALTIJD**: Een lopende meting van de tijd die is besteed terwijl u in beweging was en terwijl u gestopt was sinds deze waarde voor het laatst is hersteld.
- **TOTALE AFS.**: De resterende afstand tot de eindbestemming. Deze gegevens worden alleen weergegeven tijdens het navigeren.

**TRIPTELLR**: Een lopende meting van de afstand die is afgelegd sinds deze waarde voor het laatst is hersteld. **VERT.SNLH**: De stijg- of daalsnelheid over tijd.

- **VLG.BEST.**: Het volgende punt op de route. Deze gegevens worden alleen weergegeven tijdens het navigeren.
- **VLG AFS**: De resterende afstand tot het volgende waypoint op uw route. Deze gegevens worden alleen weergegeven tijdens het navigeren.
- **VMG**: De snelheid waarmee u een bestemming langs een route nadert. Deze gegevens worden alleen weergegeven tijdens het navigeren.
- **VOLGENDE ETA**: Het geschatte tijdstip waarop u het volgende waypoint op de route zult bereiken (aangepast aan de lokale tijd van het waypoint). Deze gegevens worden alleen weergegeven tijdens het navigeren.
- **VOLGENDE ETE**: De geschatte resterende tijd tot u het volgende via-punt op uw route bereikt. Deze gegevens worden alleen weergegeven tijdens het navigeren.
- **VOORL KOERS**: De richting waarin u zich verplaatst.
- **VSNH BEST**: De stijg- of daalsnelheid naar een vooraf bepaalde hoogte. Deze gegevens worden alleen weergegeven tijdens het navigeren.
- **ZON ONDER**: Het tijdstip waarop de zon ondergaat, gebaseerd op uw GPS-positie.
- **ZON OP**: Het tijdstip waarop de zon opkomt, gebaseerd op uw GPS-positie.

## <span id="page-27-0"></span>Applied Ballistics Verklarende woordenl**ij**st

**OPMERKING:** De functie Applied Ballistics is alleen beschikbaar op model Foretrex 701.

#### *Velden van schietoplossing*

**DOF**: De schietrichting, met het noorden op 0 graden en het oosten op 90 graden. Invoerveld.

**TIP:** U kunt het kompas gebruiken om deze waarde in te stellen door met de bovenkant van het toestel in de schietrichting te wijzen. De huidige kompaswaarde wordt weergegeven in het veld DOF. U kunt ENTER selecteren om deze waarde te gebruiken. U kunt handmatig een waarde invoeren door  $\vee$  of  $\wedge$  te selecteren.

**OPMERKING:** De DOF wordt alleen gebruikt voor het berekenen van het corioliseffect. Als u schiet op een doel op een afstand van minder dan 1000 meter, is dit invoerveld optioneel.

**ELEVATION**: Het verticale deel van de richtfunctie, weergegeven in milliradiaal (mil) of boogminuten (MOA).

**RNG**: De afstand tot het doel, weergegeven in yards of meter. Invoerveld.

**W 1/2**: Windsnelheid 1, windsnelheid 2 en de windrichting. Als de windrichting bijvoorbeeld DIR 9:00 is, waait de wind van links naar rechts, vanuit het oogpunt van de schutter. Invoerveld.

**OPMERKING:** Het veld voor windsnelheid 2 is optioneel. Het gebruik van zowel windsnelheid 1 als windsnelheid 2 is geen effectieve compensatie voor verschillende windsnelheden op verschillende afstanden tussen u en het doel. Als u deze velden gebruikt, worden de windwaarden geïsoleerd en worden minimale en maximale windcompensatiewaarden berekend.

- **WINDAGE 1**: Het horizontale deel van de richtfunctie, gebaseerd op windsnelheid 1 en windrichting, weergegeven in milliradiaal (mil) of boogminuten (MOA).
- **WINDAGE 2**: Het horizontale deel van de richtfunctie, gebaseerd op windsnelheid 2 en windrichting, weergegeven in milliradiaal (mil) of boogminuten (MOA).

#### *Extra uitvoervelden*

- **AERO JUMP**: De hoogtecompensatie om aerodynamische stijging tegen te gaan. Aerodynamische stijging is de verticale afwijking van de kogel als gevolg van zijwind. Als er geen zijwindcomponent of windwaarde is, bedraagt deze waarde nul.
- **COS INCL**: De cosinus van de hellingshoek ten opzichte van het doel.
- **DROP**: De totale daling van de kogel tijdens de kogelbaan, weergegeven in inch.
- **H COR EFFECT**: Het horizontale corioliseffect. Het horizontale corioliseffect is de berekende windcompensatie om het effect van horizontale corioliskracht op te heffen. Dit wordt altijd berekend door het toestel, hoewel het effect mogelijk minimaal is als u niet over een grote afstand schiet.
- **LEAD**: De benodigde horizontale correctie om een doel te raken dat zich met een bepaalde snelheid van links naar rechts verplaatst.

**TIP:** Wanneer u de snelheid van uw doel invoert, verrekent het toestel de benodigde windcompensatie in de totale windcompensatiewaarde op de pagina Applied Ballistics.

- **MAX ORD**: De maximale ordinaat. De maximale ordinaat is de maximale hoogte boven de as van de loop die een kogel bereikt tijdens de vlucht.
- **MAX ORD RNG**: De afstand waarop de kogel de maximale ordinaat bereikt.
- **REM ENERGY**: De resterende energie van de kogel tijdens inslag op het doel, uitgedrukt in voet-pond (ft. lbf) of ioule (J).
- **SPIN DRIFT**: De berekende windcompensatie om het effect van spin-drift (gyroscopische drift) tegen te gaan. Op het noordelijk halfrond heeft een kogel die wordt afgevuurd vanuit een rechtsom draaiende getrokken loop altijd een kleine afwijking naar rechts.
- **TOF**: De vluchttijd (Time of Flight). Dit is de tijd die een kogel nodig heeft om vanaf een bepaalde afstand het doel te bereiken.
- **V COR EFFECT**: Het verticale corioliseffect. Het verticale corioliseffect is de berekende hoogte-afwijking ter compensatie van verticale corioliskracht. Dit wordt altijd berekend door het toestel, hoewel het effect mogelijk minimaal is als u niet over een grote afstand schiet.
- **VEL MACH**: De geschatte snelheid van de kogel op het moment van inslag op het doel, uitgedrukt in mach (Ma of M).

**VELOCITY**: De geschatte snelheid van de kogel op het moment van inslag op het doel.

#### *Omgevingsvelden*

**AMB/STN PRESSURE**: De omgevingsdruk (lokale druk). De omgevingsdruk wordt niet gecorrigeerd voor de druk op zeeniveau (barometrische druk). Voor de ballistische schietoplossing is de omgevingsdruk nodig. Invoerveld.

**TIP:** U kunt deze waarde handmatig invoeren of u kunt de optie USE CURRENT PRESSURE selecteren om de drukwaarde van de interne sensor in het toestel te gebruiken.

- **HUMIDITY**: Het percentage vocht in de lucht. Invoerveld.
- **LATITUDE**: De horizontale locatie op het oppervlak van de aarde. Negatieve waarden bevinden zich onder de evenaar. Positieve waarden bevinden zich boven de evenaar. Met deze waarde worden de verticale en horizontale coriolisafwijking berekend. Invoerveld.

**TIP:** U kunt de optie USE CURRENT POSITION selecteren om de GPS-coördinaten van uw toestel te gebruiken.

**OPMERKING:** LATITUDE wordt alleen gebruikt voor het berekenen van het corioliseffect. Als u schiet op een doel op een afstand van minder dan 914 meter (1.000 yard), is dit invoerveld optioneel.

**TEMPERATURE**: De temperatuur op uw huidige locatie. Invoerveld.

**TIP:** U kunt de temperatuurmetingen vanaf een aangesloten tempe sensor of andere temperatuurmeter handmatig invoeren. Dit veld wordt niet automatisch bijgewerkt wanneer het toestel is aangesloten op een tempe sensor.

- **WIND DIRECTION**: De richting waar de wind vandaan komt. Een wind uit DIR 9:00 waait bijvoorbeeld vanaf uw linkerzijde naar uw rechterzijde. Invoerveld.
- **WIND SPEED 1**: De windsnelheid die wordt gebruikt in de schietoplossing. Invoerveld.

**WIND SPEED 2**: Een optionele, extra windsnelheid die wordt gebruikt in de schietoplossing. Invoerveld.

**TIP:** U kunt twee windsnelheden gebruiken voor het berekenen van de windcompensatie die een hoge en lage waarde bevat. De werkelijke windcompensatie die u moet toepassen voor het schot, moet in dit bereik vallen.

#### *Doelvelden*

- **DIRECTION OF FIRE**: De schietrichting, met het noorden op 0 graden en het oosten op 90 graden. Invoerveld. **OPMERKING:** DIRECTION OF FIRE wordt alleen gebruikt voor het berekenen van het corioliseffect. Als u schiet op een doel op een afstand van minder dan 1000 meter, is dit invoerveld optioneel.
- **INCLINATION**: De hellingshoek van het schot. Een negatieve waarde is een omlaag gericht schot. Een positieve waarde is een omhoog gericht schot. De schietoplossing vermenigvuldigt het verticale deel van de oplossing met de cosinus van de hellingshoek om de aangepaste oplossing voor een omhoog of omlaag gericht schot te berekenen. Invoerveld.

**RANGE**: De afstand tot het doel, weergegeven in yards of meter. Invoerveld.

**SPEED**: De snelheid van een bewegend doel, uitgedrukt in mijl per uur (mph) of kilometer per uur (km/h). Bij een negatieve waarde beweegt het doel naar links. Bij een positieve waarde beweegt het doel naar rechts. Invoerveld.

#### *Profielvelden, kogeleigenschappen*

**BALLISTIC COEFFICIENT**: De ballistische coëfficiënt van uw kogel, opgegeven door de fabrikant. Invoerveld.

**TIP:** Wanneer u een van de aangepaste Applied Ballistics weerstandscurves gebruikt, heeft de ballistische coëfficiënt een waarde van 1,000.

**BULLET DIAMETER**: De diameter van de kogel, gemeten in inch. Invoerveld.

**OPMERKING:** De diameter van de kogel kan afwijken van de naam van de kogel. Een 300 Win Mag heeft bijvoorbeeld een werkelijke diameter van 0,308 inch.

**BULLET LENGTH**: De lengte van de kogel, gemeten in inch. Invoerveld.

**BULLET WEIGHT**: Het gewicht van de kogel, gemeten in grein. Invoerveld.

**DRAG CURVE**: De aangepaste Applied Ballistics weerstandscurve of de standaardprojectielmodellen G1 of G7. Invoerveld.

**OPMERKING:** Bij de meeste langeafstandswapens ligt de luchtweerstand dichter bij G7.

*Profielvelden, wapeneigenschappen*

- **HORIZONTAL SIGHT SCALE FACTOR**: Een lineaire vermenigvuldiging waarbij rekening wordt gehouden met horizontale schaling. Niet alle richtkijkers zijn perfect, waardoor de ballistische oplossing op schaal moet worden gecorrigeerd voor een bepaalde richtkijker. Als het mondstuk van de loop bijvoorbeeld met 10 mil wordt verplaatst, maar de inslag 9 mil is, is de zichtschaal 0,9. Invoerveld.
- **MUZZLE VELOCITY**: De snelheid van de kogel wanneer deze het mondstuk van de loop verlaat. Invoerveld.

**OPMERKING:** Dit veld is vereist voor nauwkeurigere berekeningen door de schietoplossing. Als u de snelheid bij het mondstuk kalibreert, wordt het veld mogelijk automatisch bijgewerkt voor een nauwkeurigere schietoplossing.

- **OUTPUT UNITS**: De maateenheden van de uitvoer. Een milliradiaal (mil) is 3,438 inch (8,733 cm) bij 100 yard (91,44 meter). Een boogminuut (MOA) is 1,047 inch (2,659 cm) bij 100 yard (91,44 meter).
- **SIGHT HEIGHT**: De afstand vanaf de middenas van de loop tot de middenas van de richtkijker. Invoerveld.

**TIP:** U kunt deze waarde eenvoudig berekenen door de afstand tussen de bovenzijde van de grendel en het midden van de afstelling voor horizontale correctie te meten en de helft van de diameter van de grendel hierbij op te tellen.

- **TWIST RATE**: De draaisnelheid van de kogel in de loop van het geweer. De rotatiesnelheid wordt vaak opgegeven door de fabrikant van het wapen of de loop. Invoerveld.
- **VERTICAL SIGHT SCALE FACTOR**: Een lineaire vermenigvuldiging waarbij rekening wordt gehouden met verticale schaling. Niet alle richtkijkers zijn perfect, waardoor de ballistische oplossing op schaal moet worden gecorrigeerd voor een bepaalde richtkijker. Als het mondstuk van de loop bijvoorbeeld met 10 mil wordt verplaatst, maar de inslag 9 mil is, is de zichtschaal 0,9. Invoerveld.
- **ZERO HEIGHT**: Een optionele aanpassing voor beïnvloeding van de hoogte bij nulinstelling. Dit wordt vaak gebruikt wanneer u een demper plaatst of een subsonische lading gebruikt. Als u bijvoorbeeld een demper plaatst en de kogel het doel raakt op 1 inch hoger dan verwacht, is de ZERO HEIGHT 1 inch. U moet dit instellen op nul wanneer u de demper verwijdert. Invoerveld.
- **ZERO OFFSET**: Een optionele aanpassing voor windcompensatie bij nulbereik. Dit wordt vaak gebruikt wanneer u een demper plaatst of een subsonische lading gebruikt. Als u bijvoorbeeld een demper plaatst en de kogel het doel raakt op 1 inch links van de verwachte inslagpositie, is de ZERO OFFSET -1 inch. U moet dit instellen op nul wanneer u de demper verwijdert. Invoerveld.
- **ZERO RANGE**: De afstand waarbij het wapen is ingesteld op nul. Invoerveld.

#### *Profielvelden, wapeneigenschappen, Snelheid in loopmondstuk kalibreren*

**ENTER RANGE**: De afstand van het loopmondstuk tot het doel. Invoerveld.

**TIP:** Voer een waarde in die zo dicht mogelijk bij de afstand ligt die wordt voorgesteld in de schietoplossing. Dit is de afstand waarop de kogel vertraagt tot mach 1,2 en het transsonische-snelheidsbereik binnengaat.

**ENTER TRUE DROP**: De werkelijke afstand die de kogel daalt tijdens de baan naar het doel, uitgedrukt in milliradian (mil) of boogminuten (MOA). Invoerveld.

#### *Profielvelden, wapeneigenschappen, DSF-factor*

**ENTER RANGE**: De afstand waarop u schiet. Invoerveld.

**TIP:** Deze afstand moet binnen 90% zijn van de aanbevolen afstand die wordt voorgesteld in de schietoplossing. Waarden die lager zijn dan 80% van de aanbevolen afstand bieden geen geldige correctie.

**ENTER TRUE DROP**: De werkelijke afstand die de kogel daalt na afvuren vanaf een specifieke afstand, uitgedrukt in milliradian (mil) of boogminuten (MOA). Invoerveld.

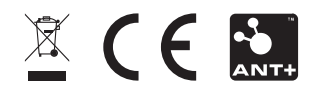

Augustus 2022 GUID-DB18CD76-26F4-4716-AC41-71F9D2BA4420 v4